# **Vuzix M400 Quickstart Guide**

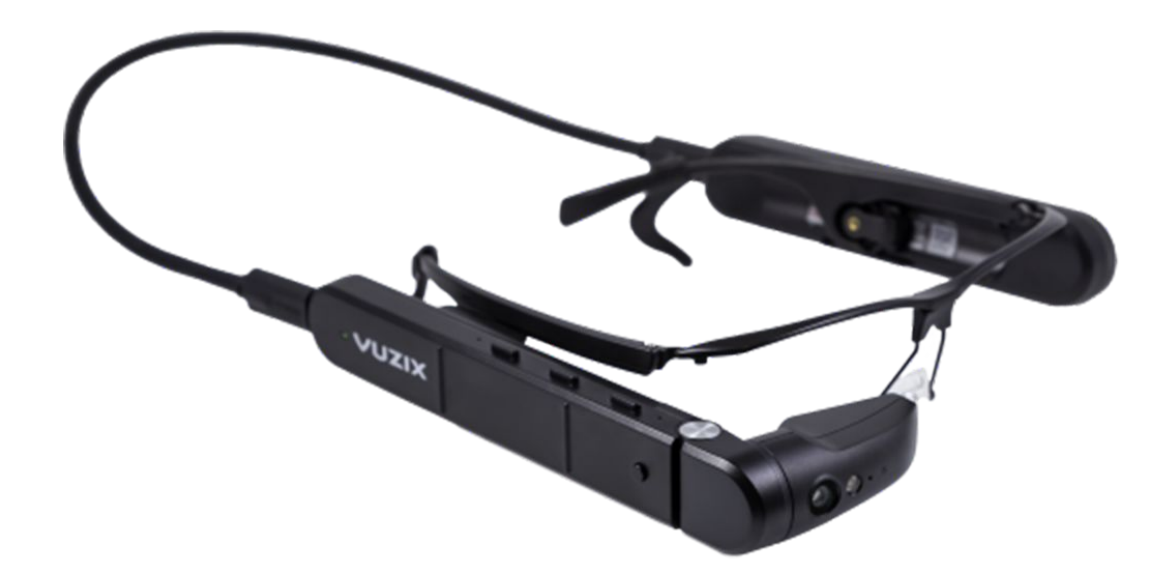

VR Expert<br>Demkaweg 11 3555HW, Utrecht VR Expert Info@vr-expert.nl

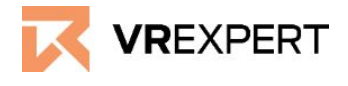

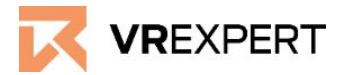

### **Hardware**

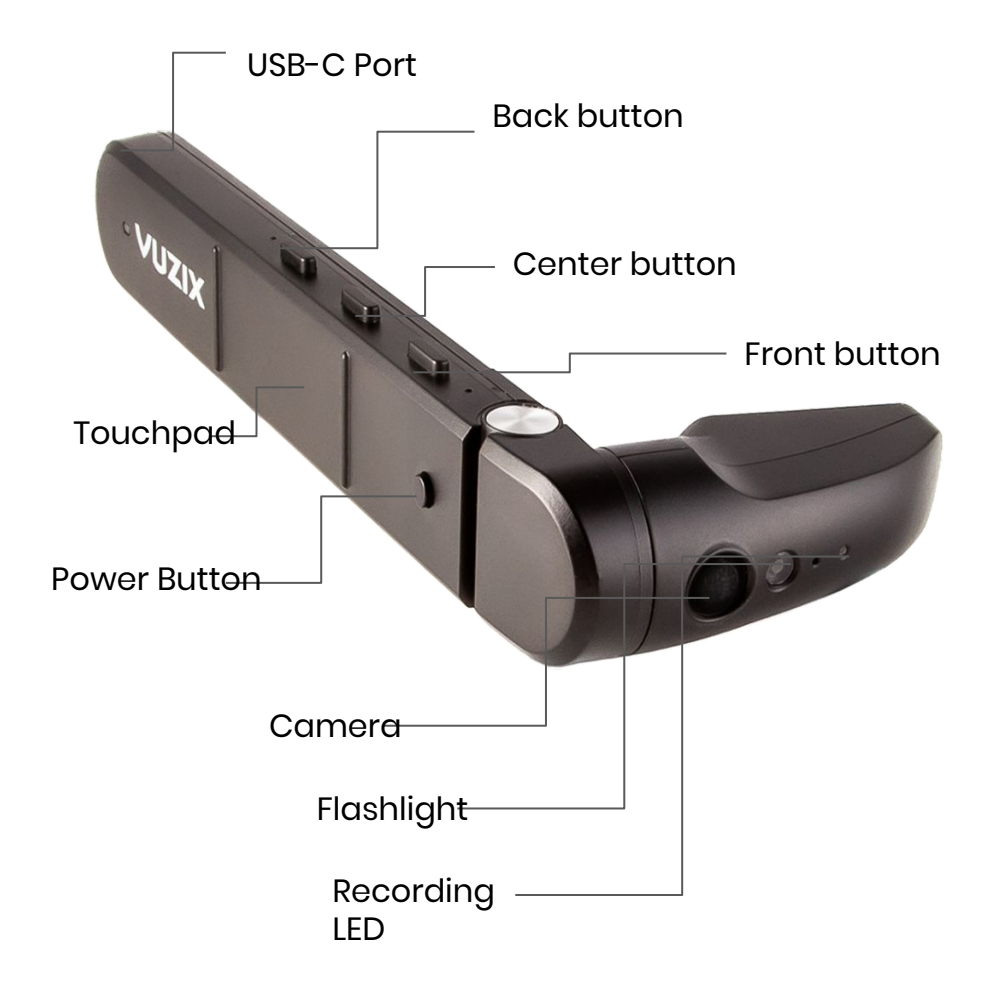

#### **In the box**

### **Before you start**

- 1x M400 Viewer with 1x adjustable display screen
- 1x Battery
- 1x USB-A to USB-C power cable
- 1x USB-A to Micro USB cable
- 1x M-Series Lens-less frames
- Ix Soft case for storage
- Clean the viewer and battery with a damp cloth and mild detergent if necessary. Do not use all-purpose cleaners as these may damage the seals and impair the water resistance.

### **Vuzix M400 - Guide**

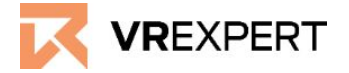

### **How to put on the Vuzix M400**

- 1. Take the M400 'viewer' and put it on either the left side or right side of the frame depending on which eye you would like to use. You do this by sliding the mounting tail onto the temple mount on the frames.
- 2. Do the same thing with the battery but now on the opposite side of the viewer.
- 3. Plug the USB-C to USB-C cable into the viewer and the battery to connect them.
- 4. Press the button on the battery for 2 seconds to turn on the system.
- 5. Put on the Vuzix M400 if it is ready by lifting the cable over your head to your shoulder, while putting the smart glasses on like a pair of glasses

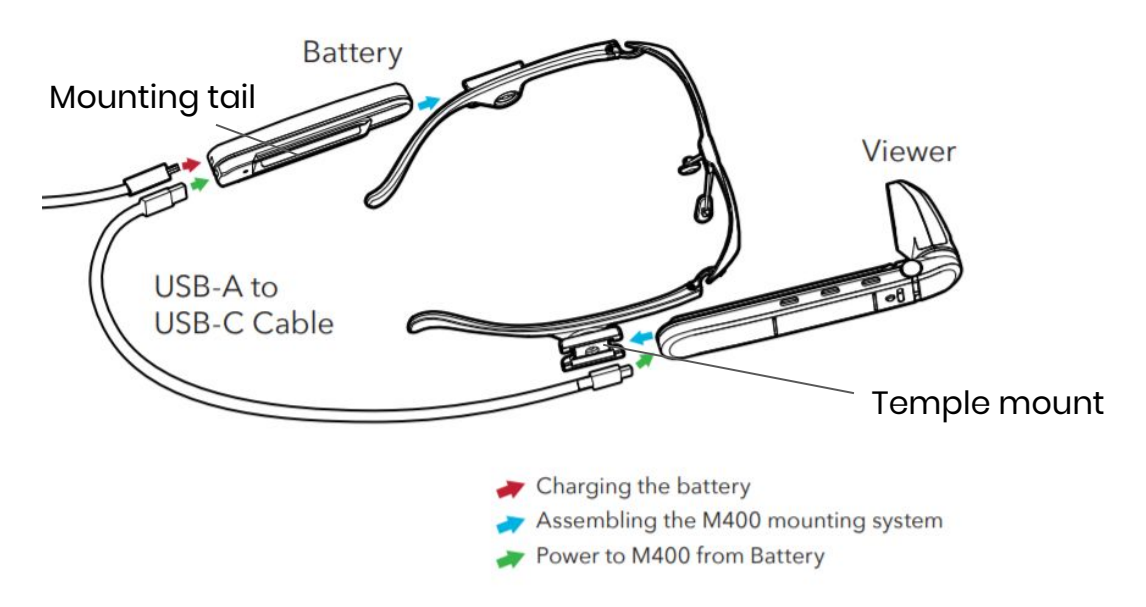

### **How to connect Wi-Fi**

QR code setup

- 1. Go to vuzix.com/wifiQR to create QR code from your phone or computer.
- 2. Open the scanner in the Vuzix M400.
- 3. Point the M400 at the phone or computer screen that is displaying the QR code.
- 4. The Vuzix M400 is now connected to your Wi-Fi.

### Manual setup

- 1. Go to settings at the main screen by going left or right with the front and center button.
- 2. Click on Network & Internet with the back button.
- 3. Turn on Wi-Fi and it will automatically start searching for network.
- 4. Click on the network you want to connect with.
- 5. Fill in the password and confirm.
- 6. This can also be done by speech command.

## **Vuzix M400 - Guide**

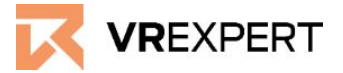

### **VR Expert Tips**

### **How to install applications**

- 1. Register your device by logging in to your Vuzix App Store account from the computer or phone at vuzix.com/appstore.
- 2. Follow the instructions on the website
- 3. Once registered, you will see the serial number of your Vuzix M400 under your account.

Application can be installed through the Vuzix App Store. The vuzix app Store will install and manage applications through the OTA mechanism and will require Wi-FI connectivity. (Visit [www.vuzix.com/support\)](http://www.vuzix.com/support)

### **How to use developers mode**

- 1. Navigate to "System" from the main screen of your M400 device.
- 2. Go to "About glasses" and then "Build nummers".
- 3. Tap on the build number 7 times
- 4. A new menu will now appear. Navigate to Settings-> System -> Developer option
- 5. Scroll down until you see USB debugger mode and turn the switch on.

### **How to install by using own APK**

- 1. Turn on developers mode. (See section above).
- 2. Disconnect to battery from the viewer.
- 3. Connect the viewer with the computer with an USB-C cable.
- 4. On the Vuzix M400, open Settings -> Connected devices -> USB and change the mode to "Transfer files". The Vuzix M400 should now appear on your computer.
- 5. Drag the APK from your computer you would like to install to the virtual SD card on the Vuzix M400.
- 6. Go back to the viewer and open Files from the main screen and locate the file you copied.
- 7. Highlight the APK and click on it back button to install the application.

### **Vuzix M400 - Guide**

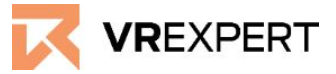

### **VR Expert tips Navigation**

**To navigate:** , Use the front and center button to go up and down, left and right.

**To confirm:** Use the back button on the Vuzix M400 viewer.

**To go back:** double click with 2 fingers on the touchpad.

**To scroll:** swipe on the touchpad horizontally.

#### **Speech commands**

- To activate speech command, always start with "Hello Vuzix".
- After that the most important commands are:

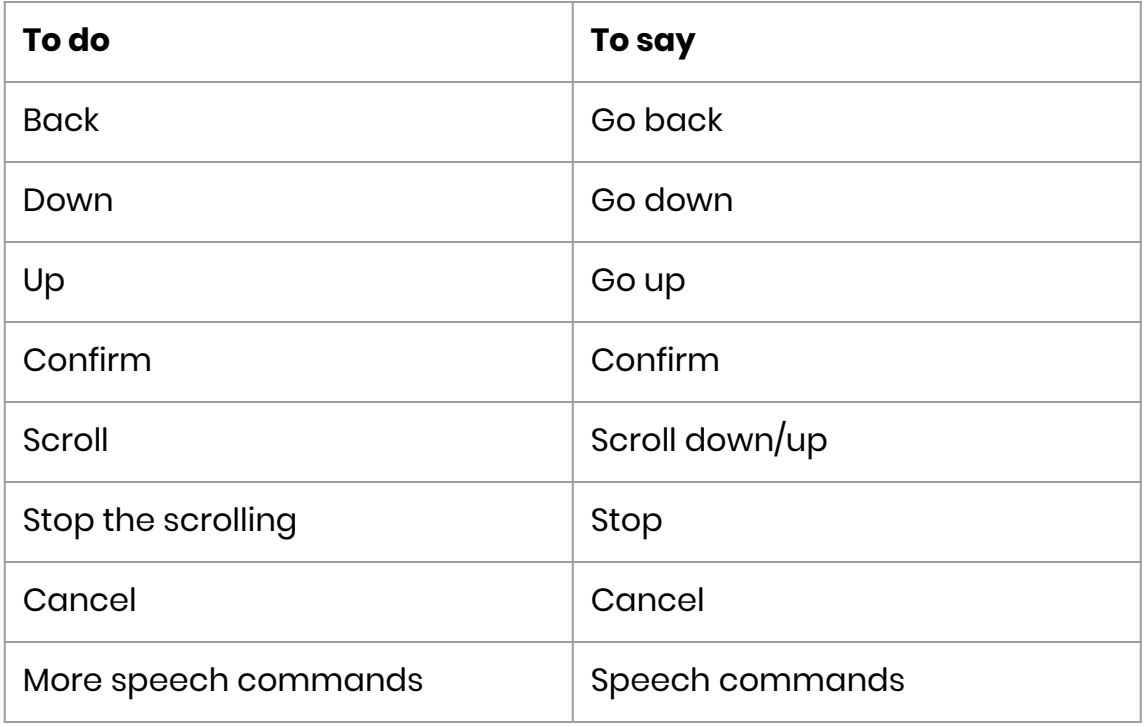